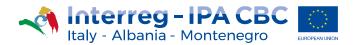

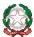

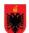

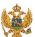

# **User Manual**

Instructions on how to fill in the Application Form – eMS

**IPA II CBC Italy-Albania-Montenegro – Capitalisation CALL** 

Version 0.3 of 06-09-2022

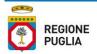

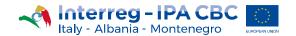

# **Table of Content**

| 1.   | Quick Guide for Applicants in eMS  | 3    |
|------|------------------------------------|------|
|      | Filling in the Application Form    |      |
|      | Section: Project Summary           |      |
| 2.2. | Section: Partner                   | 9    |
| 2.3. | Section: Project Description       | . 12 |
| 2.4. | Section: Workplan                  | . 19 |
| 2.5. | Section: Project Budget            | . 24 |
| 2.6. | Section: Activity Outside          | . 29 |
| 2.7. | Section: project Breakdown Budget  | . 29 |
| 3.   | Attachments                        | . 29 |
| 4.   | How to submit the Application Form | . 30 |

**Disclaimer:** This Technical Guidance is an help tool envisaged to provide additional assistance to the Applicants during project preparation phase and filling in the Application Form.

The Technical Guidance includes instructions on how to fill in the Application Form and in that respect contains parts/images of the Application Form within eMS.

It is directly linked to the relevant applicant pack of the applicable call for proposal to be considered by the applicants.

In case of a discrepancy between the relevant sections of this Technical Guidance and Application Form in electronic Monitoring System (eMS), the Application Form in electronic Monitoring System (eMS) shall prevail.

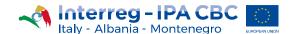

# 1. Quick Guide for Applicants in eMS

The eMS (electronic Monitoring System) is a monitoring system with a communication portal, which allows Programme to collect and store all necessary projects and programme information, and beneficiaries to communicate electronically and securely with the programme bodies. The INTERACT Programme has developed this software for the benefit of all cross border cooperation programmes.

**Disclaimer**: The eMS is a new system for both the programme and the applicants, and it is partially still under development. For that reason, during your work in the eMS, some technical glitches might occur. That is why we recommend to read carefully these instructions and to bear in mind general tips and tricks at the end of this section.

# **Technical information and system requirements**

The eMS is a web application which can be accessed with recent versions of most common browsers (e.g. Internet Explorer 11, Firefox 35, Chrome 39).

The functionality of the system follows the common standards of web applications for entering and submitting form data.

#### Access to eMS

# LP can use the same "user account " used for previous approved projects.

The eMS system can be accessed on the following link: <a href="https://www.italy-albania-montenegro.eu">https://www.italy-albania-montenegro.eu</a> clicking on "Ems Platform login section" to the following link:

https://www.italy-albania-montenegro.it/ems/app/main?execution=e1s1

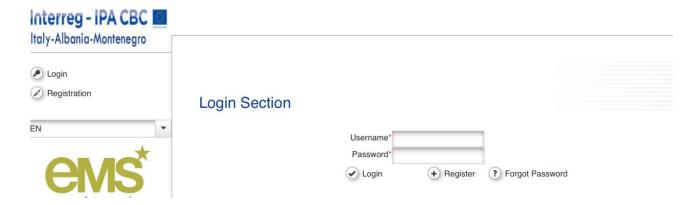

Figure 1 - eMS login Section

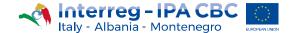

#### **Dashboard**

After logging in, you will enter the Dashboard. The main functions can be found on the left side menu, such as your Mailbox, Generated Files, User Account, managing applications, etc. The central part of the Dashboard shows any created and saved project proposals (My Projects), your mailbox and a calendar.

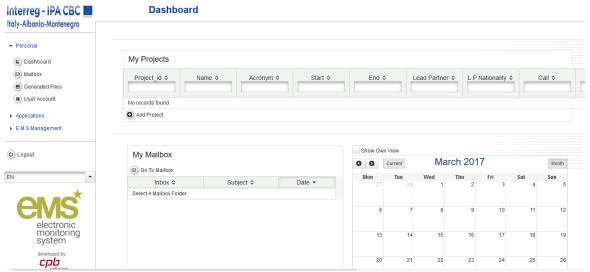

Figure 2 - eMS Dashboard

#### Getting started in the eMS

In order to correctly use this system, the applicants should have a good understanding of the main concepts used by the Interreg IPA CBC Programme Italy-Albania-Montenegro 2014-2020, described in the Cooperation Programme, Programme Manual and calls. These include but are not limited to the priority axes, programme specific objectives, the programme results to be achieved by achieving project outputs, the concept of cross-border cooperation, the expectations from the partnership and the project budget structure.

## Steps in application submission process

The following figure presents all basic steps from creating application to submission of the application within the eMS:

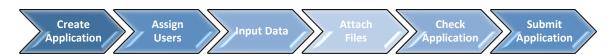

Figure 3 - Steps in the application submission process

# Creating an application

The term "Application" within the eMS refers to the project proposal.

To create a new project proposal, click on "Add project" on the Dashboard or click in the left-side menu the tag "EMS Management – CALL.

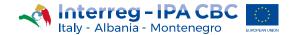

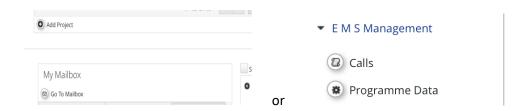

Figure 4 - Creating application

You will be presented with the list of all available calls, among which you need to select the relevant call you wish to apply to, and click on the "Apply" button (Figure 5).

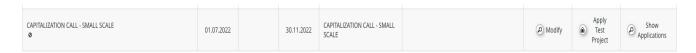

Figure 5 - Calls page

The eMS will open application form, which is divided into different tabs (Figure 6).

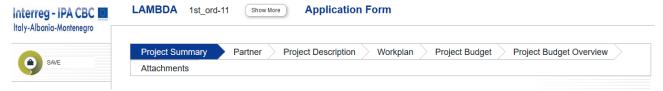

**Figure 6 - Application Form** 

Project proposal is actually created in the eMS database only after the Applicant has successfully saved the application form for the first time by clicking on the Save button.

The applicant who creates the project proposal in the eMS is considered as the Lead Applicant (LA). LA is responsible for the submission of the application.

## **Assigning Users**

When Application Form is opened, a list of menu options will be shown on the left side menu. As a Lead Applicant you will be able to grant the right to access the created application to your project partners involved in the project proposal.

Clicking on User Management menu option,

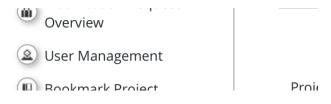

Figure 7 - User Management

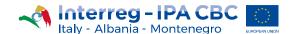

you can see the form where you can grant the right to read (button Add For Reading) or edit (button Add For Modification) or set (button Set Applicant) the application to the other project partners.

ATTENTION: Before obtaining the right to read/edit the application, a project partner needs to be registered in the eMS (see section registration described before) and provide its user names to LP.

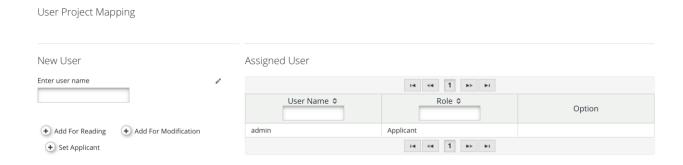

Figure 8 - Assigning users

After granting access rights to other project partners, they will be allowed to access the project proposal. The eMS enables work in parallel on the Application Form. However, you need to make sure that you are not working in the same section or sub section simultaneously, as this might result in a loss of data. Besides We strongly suggest to not jump from one section to another one. (I.e. define periods before starting to fill in budget section) in order to avoid technical bugs of the system

# Submitting the application

Complete the application form in all sections, attach all necessary supporting documents, save your application regularly.

Be sure to fill in data in all AF sections with the exception of **NOT APPLICABLE** ones, if there are any. Before submission, the eMS requires that automatic check of the application has been performed. You can activate automatic check by clicking on left side menu option *Check Saved Project*. If any issues are found, such as missing or wrong data, you will be required to correct this before you can save and check it again. **Only after all checks are passed, you will be able to submit your application by clicking left side menu option Submit checked project.** 

**Keep attention**: the system <u>does not check</u> for all errors and missing fields.

ATTENTION! After the submission of the Application, the Lead Applicant will receive an automatic email confirmation. Once submitted no modifications to the project proposal will be possible by the Lead Applicant or any of the partners.

#### **Help and Technical Support**

For any technical difficulties or problems, you might experience with the eMS, please contact the programme to the following e-mail addresses: <code>js@italy-albania-montenegro.eu</code>

## **General Tips and Tricks**

Please read carefully the following instructions for filling-in the application form:

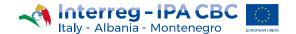

- At the first access you have to enter data in *Project identification and Project summary* sections. Then click "CREATE" at the bottom on the left side menu.
- The eMS does not provide any warning or request of confirmation before leaving a section of the
  application form or before logging out. Always remember to save your data before leaving a
  section in the application form (Save button on upper left corner or at the bottom of the page),
  otherwise data will be lost!
- When filling in longer sections, please remember to **regularly save data**, in order to avoid data loss in case of interruptions of the Internet connection or other technical issues.
- Some fields are **mandatory**, and in this case the page cannot be saved if these fields do not contain data. The eMS will highlight missing fields at the top of the page.
- The eMS allows you to save your work and resume a data entry session at any time, before finally submitting an application or report to the programme.
- As a general recommendation, please do not use the Enter key in the eMS forms as it may lead to unexpected results. Always use the commands provided by the eMS user interface.
- Please note that certain text fields have a limited number of characters. If you try to input a longer
  text into such a field, you may experience that the text will be cut or that you may not be able to
  paste the text. Also, usage of font styles other than regular (bold, italic or bold italic, underline) will
  decrease the number of available characters in the text field. Please be aware that the form itself
  will not be assessed, but the content of the Application Form.

# 2. Filling in the Application Form

#### 2.1. Section: Project Summary

This section contains basic information about the project described in sub-sections *Project identification, Project summary, Project budget summary and Project outputs.* 

The sub-section *Project identification* includes project title, acronym, number, name of the lead partner, project duration and drop-down menu for the selection of programme priority axis and specific objective.

The Project number is automatically generated once the Application was saved for the first time. (Project Number ITALME-X)

The Project title should be short, straightforward and give a clear idea of what the project is about (recommended: no more than 200 characters).

Before assigning the acronym for the Project, it is advisable to check whether the acronym already exists in order to avoid duplication of names with other projects/initiatives. You can for example check at https://www.keep.eu/keep/search. Pay attention to existing copyrights linked to brands, products, trademarks, etc.

With particular reference to "the capitalization call", the LA has to put the same acronym of the project already founded by the programme with the word "PLUS" (e.g. xxxx PLUS)

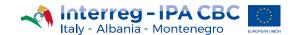

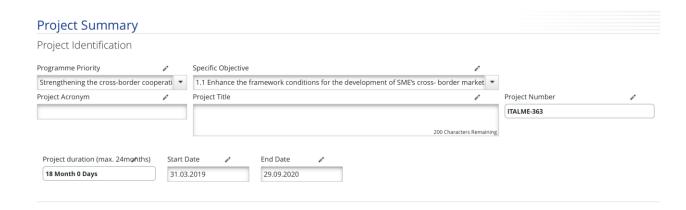

Figure 9 - Project Summary

Please note that each project has to select only one priority axis and one programme specific objective.

When defining the project duration in eMS, please ensure that the project starts on the first day of the starting month and ends on the last day of the closing month:

• max project duration is 6 months;

Number and project duration in months are automatically generated from the system; therefore the applicant does not need to fill in these boxes.

In sub-section Project summary, please provide a brief description of the project. The description must contain the following information:

- the common challenge of the programme area you are jointly tackling in your project;
- the overall objective of the project and the expected change your project will make to the current situation;
- the main outputs you will produce and who will benefit from them;

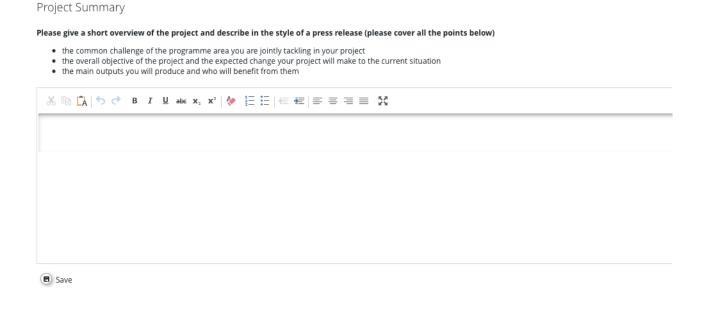

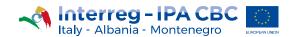

Figure 10 - Project Summary description

Sub-sections Project budget summary and Project outputs are automatically filled-in by the system; therefore the Applicant does not need to fill in these boxes.

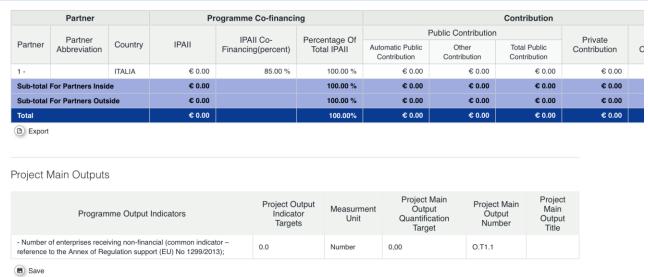

Figure 11 – Project Budget Summary and Project Outputs (automatically filled-in)

#### 2.2. Section: Partner

This section consists of two sub-sections: Partners List and Partnership description.

In the sub-section Partners List all partners involved should be listed. (Partners and Associated Partners)

#### ATTENTION!

- In order to include additional partners in the Application, please remember that you have to be in the sub-section Partner List. Using the button **New partner** below Partners List, you can add new partners in the partnership. Using the button **New Associated partner** below Partners List, you can add new Associated partners in the partnership.
- Remember to check in the call the maximum number of partners (included LP) that can be
  considered eligible even if the platform gives you the possibility to add more than the admitted
  ones. (Please note that the eMs does not check the number and eligible area of partners).

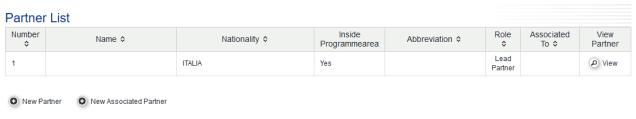

Figure 12 – Partners List

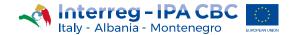

## **Sub-section Partners List**

By clicking the button View (in the last column) under each partner, the eMS opens a separate sheet for a partner. By opening the separate sheet, the Applicant is requested to fill in the following information for each partner: basic information, legal and financial information, contact person and legal representative and partner's experiences, where required.

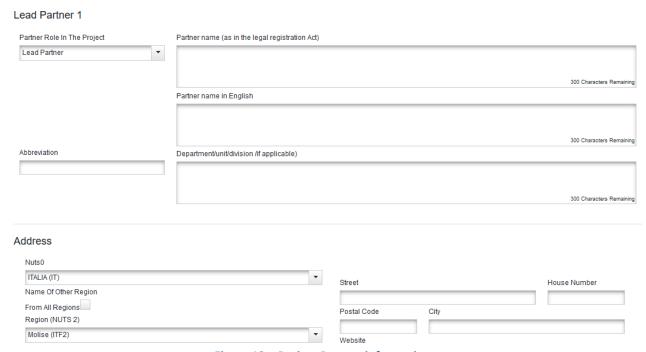

Figure 13 – Project Partner information

In the part Legal and financial information please insert VAT number or any other identification number (e.g. registration number, Personal Identification Number (PIN), etc.) and **click** the button *I would like to receive pre-financing* if you want it.

Please note that for the legal representative specific documentation shall be attached (see section below).

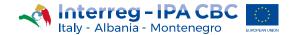

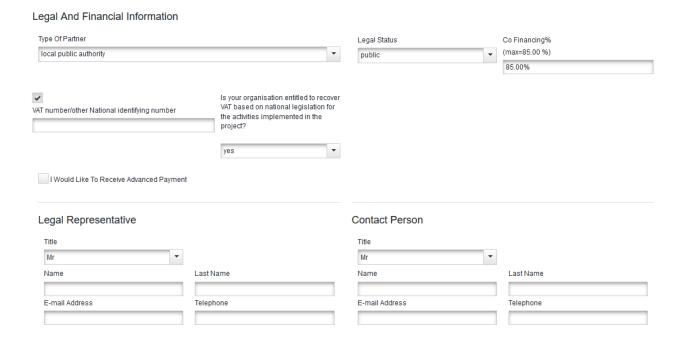

Figure 14- Legal and financial information

Additionally, please explain the partners' experiences in the required field.

<u>Take note that for Capitalization call some fields are Not Applicable. Please check the offline AF template available in the applicants package.</u> (see figure below)

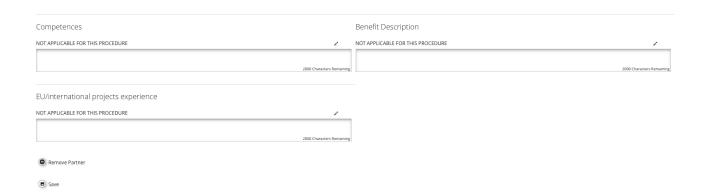

**Figure 15 – Partner Information** 

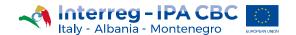

# 2.3. Section: Project Description

Under Project Description of the application form applicants have to provide information about how well the project contributes to the objectives of the Interreg IPA Cross-border Cooperation Programme Italy-Albania-Montenegro 2014-2020.

In particular, this section includes the description of the key characteristics and strategic elements of the project, notably information on its relevance, focus and context.

# **Sub-section Project Relevance**

Each project has to clearly contribute to the chosen programme specific objective, addressing development needs and territorial challenges that are shared across the regions participating the project. This means that the problems identified could be solved efficiently only by cross-border cooperation which leads to more efficient and, if applicable, innovative solutions.

This sub-section Project relevance consists of four text boxes: Territorial Challenge, Project Approach, Cooperation Reason and Cooperation Criteria.

# Territorial Challenge / Outputs and results achieved, which need to be capitalized on

(Max. 2000 characters in each box)

What are the common territorial challenges that will be tackled by the project?

Please describe the relevance of your project for the programme area in terms of common challenges and/or joint assets addressed. Please specify the situation for the territories participating in the project. What and how far are achieved outputs/results ready to be a) tested/validated or b) which potential users may be identified?

#### **Project Approach**

(NOT APPLICABLE FOR THIS CALL)

#### **Cooperation Reason**

(NOT APPLICABLE FOR THIS CALL)

Cooperation Criteria (Max. 300 characters in each box)

In this sub-section please select at least 3 cooperation criteria that apply to the project proposal. Joint Development and Joint Implementation are compulsory, as well as at least one of the remaining cooperation criteria, Joint Staffing or Joint Financing and describe how the selected cooperation criteria will be implemented.

- **Joint development** means that the project must be designed by representatives of all project partners. This means that project proposals must clearly integrate the ideas, priorities and actions of relevant stakeholders.
- **Joint implementation** means that activities must be carried out and coordinated by all project partners. It is not recommended that the same activities run in parallel.
- Joint staffing means that representatives of all project partners will be engaged as members of single project team within the same project. The project should not duplicate functions on either side of the border and project team members should work together on the project. Partners should not merely carry out activities in parallel without mutual coordination and exchange of information/tasks, etc.

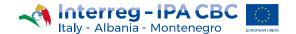

Joint financing means that there will be only one contract per project and therefore, there must be
one joint project budget. This budget is divided between partners according to the activities carried
out. There is also only one project bank account (held by the Lead Partner) and payments are made
from the Programme to this account. The Lead Partner is responsible for administration and
distribution of these funds and for reporting on their use. Co-financing should come from all project
partners, thus illustrating the commitment by each partner to the joint project.

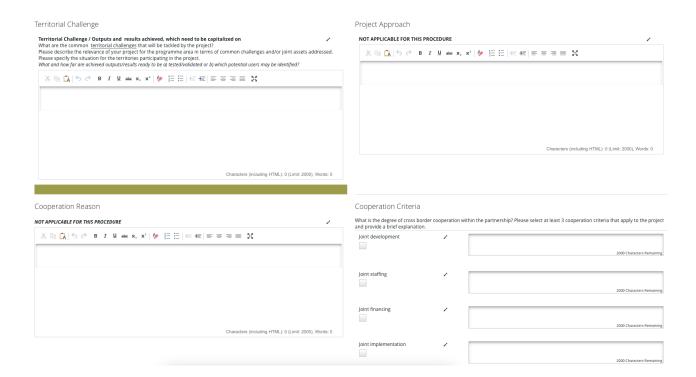

Figure 16 – Project Description

# **Sub-section Project Focus** (Max. 2000 characters in each box)

The coherence of the projects objectives, activities, outputs and results with the programme specific objectives, outputs and results should be clearly described in this sub-section of the eMS.

The Applicant should define project intervention logic in a way to be clearly in line with the intervention logic of one of the programme priority axes. Please see the figure below:

The Applicant should explain how they intend to either a) Test or validate of the relevant output/results of the closed standard project; or b) Identify potential users, whom the relevant output/results may be transferred to in the future. Other capitalization objectives may be functional to reaching these main objectives.

It should describe also how connections with other initiatives, EU Programmes (such as ADRION e.g.) or to EUSAIR flagships, or the contribution to the 2021-2027 programme are going to be identified, as well as what activities will be implemented to reach capitalization objectives and identify the target groups

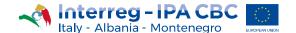

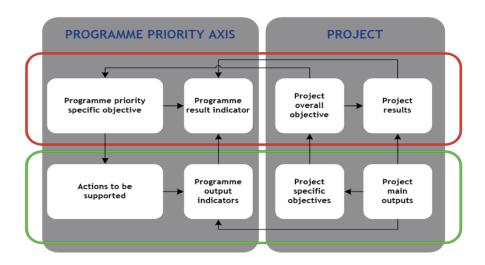

Figure 17 – Project intervention logic

**Project main (overall) objective** describes the strategic and long term change that the project seeks to achieve for the benefit of the target groups. Choose a programme priority specific objective to which the project contributes and describe its contribution. It is important to ensure consistency of project objectives with the programme priority specific objectives.

**Project specific objectives** need to show direct contribution to the project main (overall) objective. It should be possible, at least to some extent, to measure achievement of project specific objectives with project main outputs. Ideally a direct link should be established.

**Project results** represent the immediate benefit of the implementation of the project. They occur as a direct consequence of using the project main outputs.

**Project main outputs** have to refer to programme output indicators and they directly contribute to the achievement of the project result. Project outputs and programme output indicators need to have the same measurement unit, so that it is possible to aggregate them. An aggregation of project outputs based on programme output indicators is essential for the achievement of output targets set on the programme level.

The following section should be stated in the eMS:

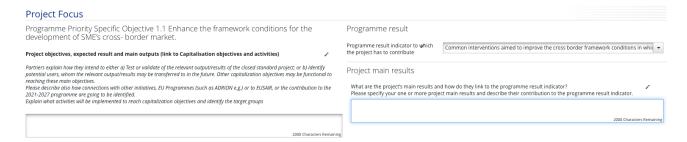

Figure 18 – Project Focus

#### Project Objectives, Expected Results, and Main Output (Max. 2000 characters in each box)

Give a clear, concise description of the project main objective. The project's main objective represents strategic and long term change/effect that the project seeks to achieve for the benefit of the target groups. It should be feasible and realistic to be achieved within the project's lifetime. Its contribution to the

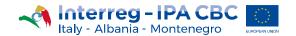

programme overall objective and the programme priority axis specific objective should be precisely presented.

#### **Programme Results**

In this part the direct link between programme and project result should be explained.

Select from the drop-down list of pre-defined Programme Result Indicators.

Please note that you can choose only one Programme Result Indicator per priority axis!

# **Project-Main Results**

In this text box the main results that the project envisages to achieve should be indicated. The main results represent the direct change achieved by the project in the programme area. Explain the contribution of project's main results to the programme result indicator, possibly also indicating to what extent they will contribute to the programme result.

# **Project Specific Objectives**

Please note that up to 3 Project Specific Objectives can be inserted per Application!

In the first text box please insert the title of the Project Specific Objective.

In the second text box a short explanation how specific objective is linked with the project main outputs, should be stated.

The specific objectives should contribute to the project main (overall) objective. They should be concrete, realistic and achievable.

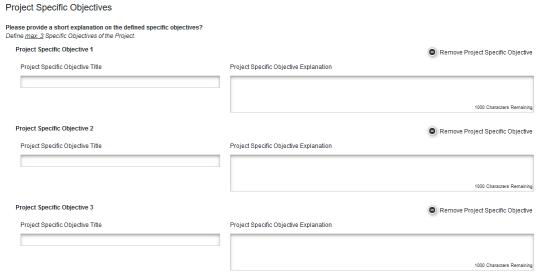

Figure 19 - Project Specific Objectives

# **Durability and Transferability of Main Outputs**

(NOT APPLICABLE FOR THIS CALL)

# **Sub-section Project context**

The sub-section Project context concerns the project's contribution and coherence with relevant strategies and policies and it consists of the following text boxes: Project Context, EUSAIR Strategy, Synergies, Knowledge. (Max. 2000 characters in each box)

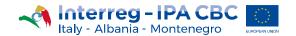

# **EUSAIR Strategy**

Describe if the project contributes to one of the topics of intervention of EUSAIR and describe in what way, and if applicable, which <u>precise action of the action plan is going to be implemented.</u>

Please specify the project contribution to EUSAIR goals, the precise EUSAIR actions implemented (if applicable), as well as how the **EUSAIR stakeholders** are involved, and the follow-up of the project.

# **Synergies**

Please specify relevant <u>capitalization actions</u> you planned, aimed also at building up <u>synergies and avoiding overlapping</u> with other projects, in terms of content, partners, location and initiatives.

# Knowledge

(NOT APPLICABLE FOR THIS CALL)

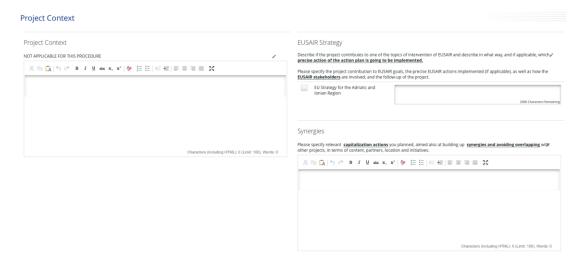

Figure 20 - Project Context

## **Sub-section Horizontal principles**

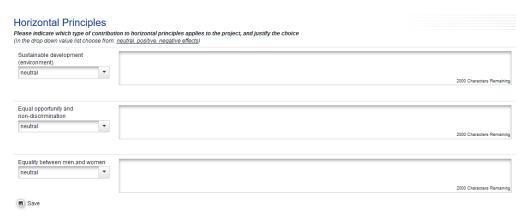

Figure 21 – Horizontal principles

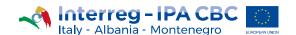

A horizontal principle is a principle that must be integrated throughout the programme; therefore, every project approved by the Programme must contribute to the relevant horizontal principles. In this section, please specify which possible effects (positive, neutral or negative) the project will have on the respective horizontal principles. Determining effects is a form of self-assessment based on the questions relevant for each of the principles. When the type of expected effect is determined, please provide an explanation and describe in what way the project affects respective principle. Please also identify active measures to contribute to the principles. These measures concern project activities as well as the management of the partnership. In case the project could have negative effects concerning the respective principles, adequate mitigation measures have to be described in order to avoid occurrence of such negative effects. For example, if a project plans flood prevention infrastructure, special attention should be paid to the protection of existing habitat conditions in that area. (Max. 750 characters in each box)

# Sustainable development (environment)

It this text box, please describe the contribution to sustainable development and explain how the sustainability principle is included within the project and planned activities. Please also describe the environment effects the project is likely to have considering the following aspects: greenhouse gas emissions, climate and climate change, water, air, soil, biodiversity, fauna and flora, cultural and archaeological heritage and landscape, population and human health. Active measures contributing to this horizontal principle could be: planning interventions in flood-safe areas and preserving environmental values, using available solutions to reduce the carbon footprint associated to meetings, travel and accommodation, developing green events (reducing the consumption of material, opting for recyclable products, favour short supply chain, etc.), etc.

# **Equal opportunity and non-discrimination**

In this text box, please describe how the project will contribute to the principle of equal opportunities and prevent discrimination of any kind (gender, racial or ethnic origin, religion or belief, disability, age or sexual orientation) during the development and implementation phases of the project. All projects submitted under any priority axis are encouraged to incorporate measures for promoting equal opportunities and preventing any discrimination, taking into account the particular needs of the various target groups at risk of any kind of discrimination. Active measures contributing to this horizontal principle could be: ensuring accessibility for persons with disabilities, promoting the inclusion of minorities, using neutral language in the project communication, etc.

#### Equality between men and women

In this text box, please describe how the project will contribute to the principle of equality between men and women and prevent discrimination of any kind during the preparation, design and implementation of the project. Active measures contributing to this horizontal principle could be: integrating equal participation of women and men, promoting gender mainstreaming, etc.

#### **Sub-section Project Risks** (Max. 1000 characters in each box)

The sub-section Project Risks contains information about potential risks/threats/problems relevant for the project accompanied by corresponding risk mitigation measures/solutions.

Risks are internal or external events that may occur during project implementation and could threaten the

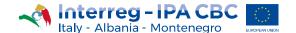

achievement of project objectives and project as a whole. Please provide the description of each potential risk relevant for your project or threats/problems that can potentially become risks during project implementation. To identify risks you can look at possible sources of risk or at the threats/problems that can become risks. Sources include the team members, stakeholders, sub-contractors, target groups, etc.

For example, a risk could be withdrawal of a partner or a key change in policy that goes against what the project is trying to achieve. On the other hand, problems could be, for example, a change in the political environment or the loss of money through de-commitment.

Once a potential risk has been identified, add its title and qualify it according to its impact (from low to high) on the project and its probability of occurring (from not likely to very likely). Please also insert the start and end date of each risk (this may be closely linked to the project implementation period or work package/activity implementation period).

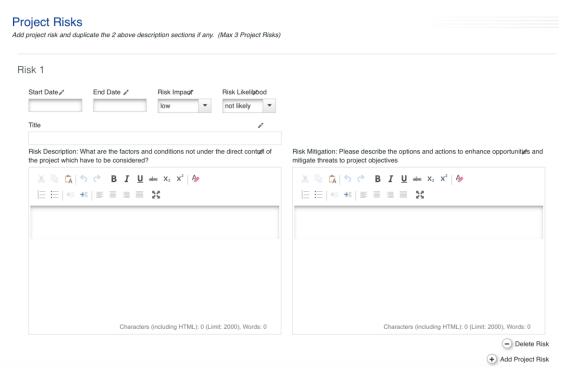

Figure 22- Project risks

Please also describe the solutions to avoid threats/problems and/or measures to reduce or mitigate the impact of the risks identified.

Finally, you can click the button *Add risk* to add a new risk or click the button *Delete risk* to remove the risk you added.

Please note that maximum 3 risks can to be identified within the project.

#### TIP!

We recommend to identify relevant risks through the risk analysis at one of the partner meetings during the project development stage taking into account that involvement of all partners in this process raises partners' awareness about possible risks and helps them to identify as many relevant risks as possible (especially with reference to different countries, legislation, sectors, and types of organizations involved).

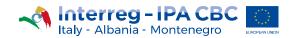

Basic risk management is important for every project, but the level of details needed varies depending on the size of the project and the number of risks and possible impacts on the achievement of the project objectives.

# **Sub-section Project Results Indicators**

# Additional Thematic Result Indicators (NOT APPLICABLE FOR THIS CALL)

#### **Communication Result Indicators**

Please provide a quantification of the targets for each of the communication result indicators together with a brief explanation (Max. 500 characters in each box)

#### Communication result indicators

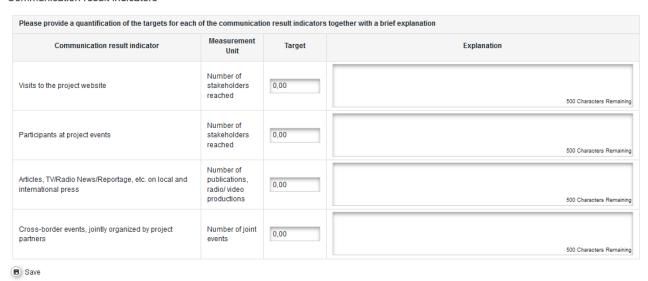

**Figure 23 – Communication Result indicators** 

# 2.4. Section: Workplan

# **Sub-section Workpackage List**

Section Workplan consists of the following sub-sections: Work package List, Target Groups and Periods. The project work plan describes the activities which will be performed by the project in order to deliver the outputs necessary for achieving the project specific objectives. The sub-section Work package List is composed of **only 1 Work Packages typology (Implementation work packages)**.

- 1) WP Preparation and WP Communication are not applicable for this call.
- 2) WP Management is included by default into the system but it is to be considered NOT APPLICABLE.
- 3) WP Implementation: suggested only 1 work package

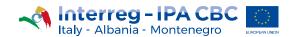

At the beginning of the sub-section Work package List, a work package overview list is displayed which is automatically filled in according to information included in the subsequent work packages description.

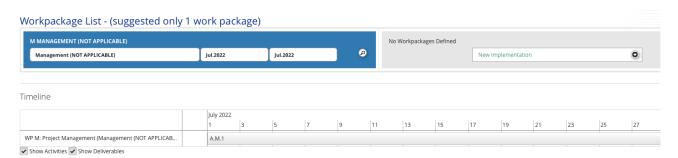

Figure 24 - Workpackages List

In the application form also the overall project time line in a Gantt chart is displayed. The chart is automatically generated on the basis of information inserted in the work plan and it visualizes the timing of all work packages and project outputs, activities and deliverables.

In general, a work package is characterized by the following:

- Work package objective
- Clear roles and responsibilities of project partners
- Composed by a number of activities
- Must produce at least one project output (in case of WP T implementation)
- Defined by a start and end date
- Logical linkage with other work packages

## **Project glossary**

| Term                                                                                        | Definition                                                                                                    |  |  |
|---------------------------------------------------------------------------------------------|----------------------------------------------------------------------------------------------------|--|--|
| Project work package A group of related project activities required to produce project main |                                                                                                    |  |  |
| Project activity                                                                            | Specific task performed for which resources are used. Each work package consists of activities. Activities have to lead to the development of one or more project outputs (WP T implementation).                                              |  |  |
| Project outputs                                                                             | The outcome of the activities funded, telling us what has actually been produced for the money given to the project. It should be captured by a programme output indicator, and directly contribute to the achievement of the project result. |  |  |
| Project deliverables                                                                        | A side-product or service of the project activity that contributes to the development of a project's outputs.                                                                                                    |  |  |
| Target groups                                                                               | The target groups are those individuals and/or organisations positively affected by the activities and results of an operation, though not necessarily being                                                                                  |  |  |

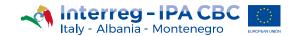

|               | directly involved in the operation.                                                                          |
|---------------|----------------------------------------------------------------------------------------------------|
| Beneficiaries | Project partners directly benefitting from programme funds and implementing activities within the operation. |

Figure 25 – Glossary of terms

# WP Implementation T (suggested only 1 work package)

At least one Work package Implementation is **mandatory** to be filled in by the Applicant. This Work package represents the activities that will be the core of the project (content-related activities) and which outputs will be delivered in order to achieve the project results and objectives.

| WP Nr                                                                                                    | Title                                                               |                                                              | Start date (month)                           | End date (month)                       | Budget (excluding the net revenues)                   |  |
|----------------------------------------------------------------------------------------------------|---------------------------------------------------------------------|--------------------------------------------------------------|----------------------------------------------|----------------------------------------|-------------------------------------------------------|--|
| Implemer<br>tation T1<br>(automatic<br>numbering)                                                                                                    | Max 100 characters                                                  |                                                              | Automatically<br>inserted from<br>activities | Automatically inserted from activities | Total budget Automatically Inserted from budget table |  |
| Responsil                                                                                                    | ble partner                                                         | Drop-down list of project partners (PP number, abbreviation) |                                              |                                        |                                                       |  |
| Partners' involvement                                                                                                    |                                                                     |                                                              |                                              |                                        |                                                       |  |
| tickbox                                                                                                    | PP number, name, abbreviation Automatically inserted from section B |                                                              |                                              |                                        |                                                       |  |
| tickbox                                                                                                    | PP number, name, abbreviation Automatically inserted from section B |                                                              |                                              |                                        |                                                       |  |
| tickbox                                                                                                    | PP number, name, abbreviation Automatically inserted from section B |                                                              |                                              |                                        |                                                       |  |
| tickbox                                                                                                    | PP number, name, abbreviation Automatically inserted from section B |                                                              |                                              |                                        |                                                       |  |
| Summary Implementation Description  Provide a well-written summary of what will be done in this work package. Please explain what you want to achieve (outputs), why those outputs are relevant for reaching the project specific objectives and how you plan to get there (activities and deliverables). Please also describe how partners will be involved including, if applicable, also the involvement of associated partners.  Max 2000 characters |                                                                     |                                                              |                                              |                                        |                                                       |  |

Figure 26 – WP implementation detail

# Main outputs

Please describe in more detail **the outputs of the project** linked to this work package, if relevant, explain which activities/deliverables will be implemented to achieve an output. Each output should be linked to a programme output indicator (please ensure that it has the same

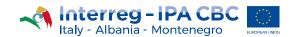

# measurement unit).

Be careful not to confuse the project output with the "output" of the Lump Sum associated with the activities to be carried out. The verification of the output for the activity, demonstrating that the activity was carried out in the planned way, will be the proof of the reimbursement.

| Output title                        |                                            | Please provide a brief description of the project output and give reference to the activity leading to it | Programme output indicator to which the output will contribute | Quantification/<br>target | Delivery date                   |
|-------------------------------------|--------------------------------------------|----------------------------------------------------------------------------------------------------|----------------------------------------------------------------|---------------------------|---------------------------------|
| Output O.T1.1 (automatic numbering) | Output 1<br>title<br>Max 100<br>characters | Max. 500 characters                                                                                       | Drop-down list of programme output indicators                  | Number                    | Manually inserted from calendar |
| Output O.T1.2 (automatic numbering) | Output 2<br>title<br>Max 100<br>characters | Max. 500 characters                                                                                       | Drop-down list of programme output indicators                  | Number                    | Manually inserted from calendar |
| Output O.T1.n (automatic numbering) | Output n<br>title<br>Max 100<br>characters | Max. 500 characters                                                                                       | Drop-down list of programme output indicators                  | Number                    | Manually inserted from calendar |

Figure 27 – Outputs description

# **Target Groups**

Target Groups are the groups/entities/individuals and/or organisations positively affected by the activities and results of the project, (though not necessarily being directly involved in the Project). In this context, the target groups for the project outputs have to be chosen from a list of pre-defined target groups. It should be also described how those target groups and other stakeholders will be involved in the development of the foreseen outputs.

| Target groups                                                                                                    |                                                                                 |  |  |  |  |
|----------------------------------------------------------------------------------------------------|---------------------------------------------------------------------------------|--|--|--|--|
| Who will use the outputs of this work package or the investment?                                                                                                  | Drop-down value list of pre-defined target groups (multiple selection possible) |  |  |  |  |
| How will you involve those target groups (and other stakeholders) in the development of the outputs of this work package or the implementation of the investment? | Max 1000 characters                                                             |  |  |  |  |

Figure 28 – Target groups

# Sustainability and Transferability of Work Package Outputs (NOT APPLICABLE for this call)

# **Activity**

Applicant should define activities (representing specific task) to be performed and related resources envisaged to be used.

# ATTENTION!

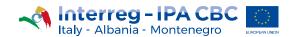

No restrictions are concerning the number of Activities and related Deliverables but,

- Number of activities need to be defined according to the specific need and objective of the project
- Number of Deliverables related to each activity needs to be defined according to the specific need of the Activity.

| Activity A.T1.1<br>(continuous,<br>automatic number) | Activity title<br>Max 100 characters    | Start date<br>Manually inserted<br>from calendar    | End date<br>Manually inserted<br>from calendar | Indicative budget<br>Manually inserted            |  |  |  |
|------------------------------------------------------|-----------------------------------------|-----------------------------------------------------|------------------------------------------------|---------------------------------------------------|--|--|--|
| Activity<br>Description                              | Max 2000 characters                     |                                                     |                                                |                                                   |  |  |  |
| Deliverables of a                                    | Deliverables of activity T1.1           |                                                     |                                                |                                                   |  |  |  |
| D.T1.1.1<br>(continuous,<br>automatic number)        | Deliverable Title<br>Max 100 characters | Description of<br>deliverable<br>Max 300 characters | Target value                                   | Delivery month Manually<br>inserted from calendar |  |  |  |
| D.T1.1.2<br>(continuous,<br>automatic number)        | Deliverable Title<br>Max 100 characters | Description of<br>deliverable<br>Max300characters   | Target Value                                   | Delivery month Manually<br>inserted from calendar |  |  |  |
|                                                      |                                         |                                                     |                                                |                                                   |  |  |  |

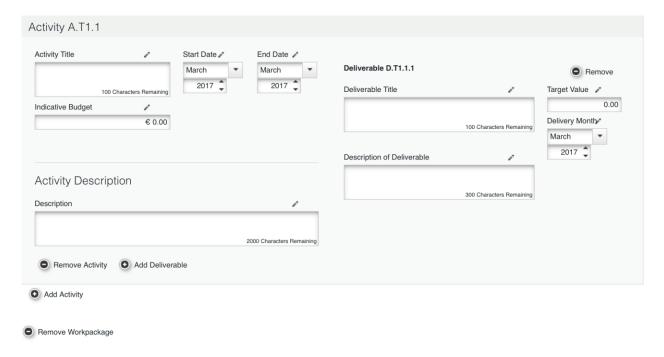

Figure 29 – Activity Description of WP implmentation

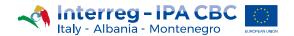

# **Sub-section Target Group**

Please insert for each target group a brief description and the target value to be reached. (Max. 300 characters in each box)

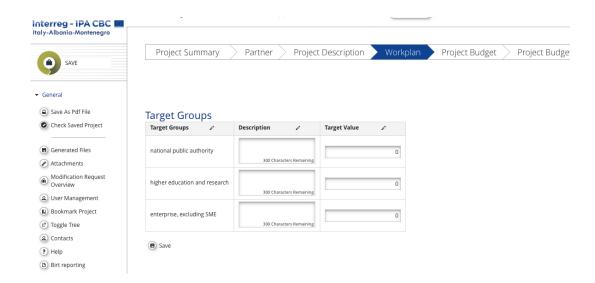

#### **Sub-section Define Period**

Please define time period of the project duration linked to reporting period. Each period will last maximum sixth months; the end periods are fixed to 30 June and 31 December of each year.

#### Define Periods

Please define time period of the project duration linked to reporting period. Each period will last maximum sixth months. The end periods are fixed to 30 June and 31 December of each year

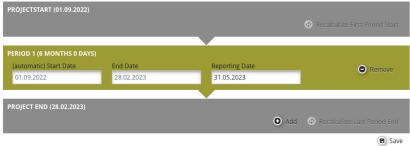

Figure 30 - Define Periods

# 2.5. Section: Project Budget

The budget of each partner is broken down: per expenditure category, work package and reporting period.

In order to fill-in the Project budget section applicants first have to fill-in the following sections of the application form:

- Section Project partners (minimum partner organization data should be entered),
- Section Workplan (minimum work packages and project start and end date should be defined).

To fill in the budget of the partner click on the "**Define Budget**" button in the sub-section Partner budget, and select the partner for which you want to enter the budget.

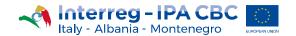

## ATTENTION!

With reference to the CAPITALIZATION call, the only available budget line to be filled in is the BL4 "External expertise and services".

All the other budget lines, even if editable, shall be considered not applicable for this kind of proposals.

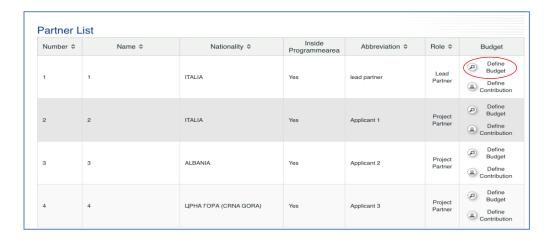

Figure 31 - Project budget

Following steps need to be taken when entering budget in sub-section Partner Budget: **Projects can use lump sum for two typologies of actions as follow:** 

- 1. Workshop, seminars and conferences;
- 2. Incoming missions & B2B meetings;

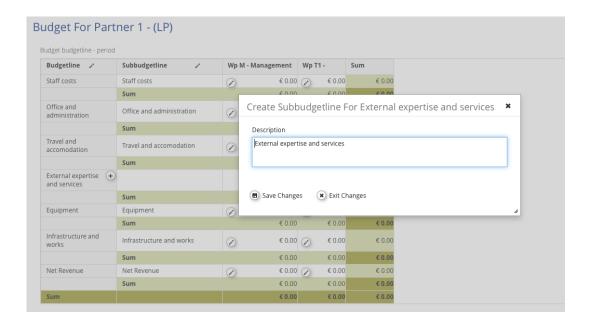

Figure 32 – Create sub-budget lines

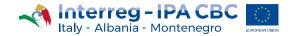

## **ATTENTION**

• Remember that WP-Management , if even editable in the platform, is not applicable for this kind of project

# Budget For Partner 1 - (LP)

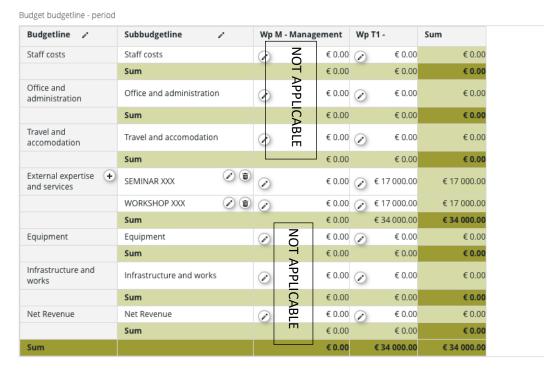

Figure 33 -Budget allocation

Once the total budget is filled in and the budget per each partner is completed, the Applicant must enter the contribution for each partner. To insert the contribution, select the relevant project partner in the sub-section Partner budget and click on "**Define contribution**" button.

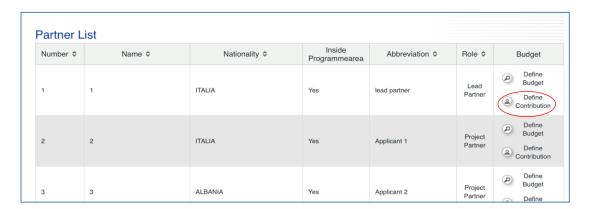

Figure 34 – Define Contribution per partner

For what concerns Italy, the national co-financing is guaranteed to public partners by CIPE
 Resolution n. 10 of 28 of January 2015 according to Article 1 (paragraphs 240 and 241) of

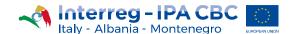

the Law n. 147/2013 as modified and integrated by Article 1 (paragraph 672) of the Law n. 190/2014.

- The Italian national co-financing is not provided to eligible private partners, which have to contribute to project proposals with their **own resources**.
- Concerning Albania and Montenegro, the national co-financing has to be provided by the partners at the project level, with **own private/public resources** .

# **Procedure for Italian public partners**

Add a new source of contribution, by clicking on the button. Different sources of contribution are allowed.

Please fill in the source of the contribution (CIPE RESOLUTION 10/2015), its legal status (automatic public) and its amount as reported in the line "Partner Contribution"

The total amount of contribution under row Total within table Source of Contribution should correspond to the amount under row "Total target value".

**ATTENTION:** Please put the amount "0,00" in the column "Amount" of the first line, if the cofinancing contribution totally come from the "rotary Fund" CIPE RESOLUTION 10/2015 (see picture below).

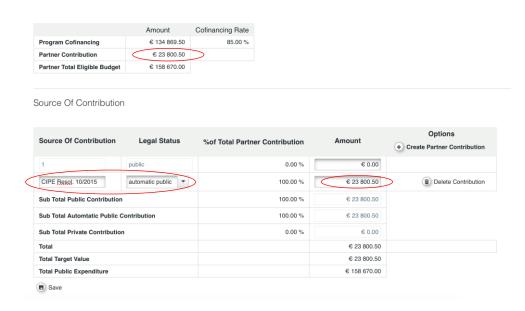

Figure 35 – Define Contribution per partner – Italian public partners

## Procedure for private partners

No additional source of contribution need to be added; Please fill in the amount as reported in the line "Partner Contribution" in the section "Amount" as described in the picture below.

The total amount of contribution under row Total within table Source of Contribution should correspond to the amount under row "Total target value".

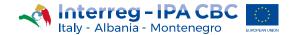

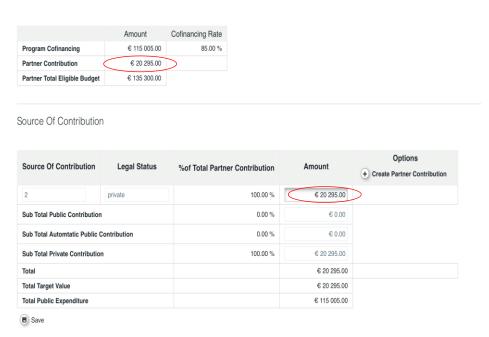

Figure 36 – Define Contribution per partner – private partners

# Procedure for public partners (Albania & Montenegro)

Add a new source of contribution, by clicking on the button. Different sources of contribution are allowed.

Please fill in the source of the contribution (Own Contribution), its legal status (Private or public) and its amount as reported in the line "Partner Contribution"

The total amount of contribution under row Total within table Source of Contribution should correspond to the amount under row "Total target value" see picture below).

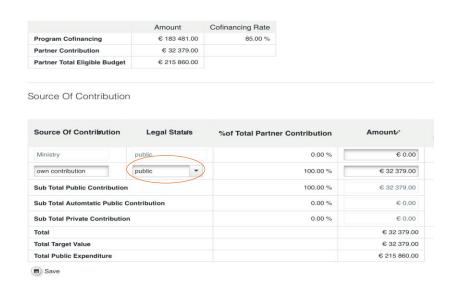

Figure 37 - Define Contribution per partner - public Albanian / Montenegrin partners

ATTENTION!! As indicated in the figure 37, <u>Please select "Public" for public partners (Albania & Montenegro)</u>

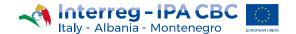

## 2.6. Section: Activity Outside

NOT APPLICABLE FOR THIS CALL

## 2.7. Section: project Breakdown Budget

This section is not filled in by the Applicants, but automatically with the data entered at the partner level of the Project budget section. Each budget table under this section is calculated automatically and can also be exported as an Excel file.

# 3. Attachments

Uploaded file list (annexes attached to this application form)

List of obligatory annexes

- a) Lead Partner (LP)/Partner (PP) Statement template is provided within the applicant pack
- b) Declaration of interest by each associated partners (if any) template is provided within the applicant pack

We strongly recommend to name your files with a certain logic and to upload them in the eMS with a coherent name such as: "LP/PPx\_DOCUMENT TITLE\_project acronym"

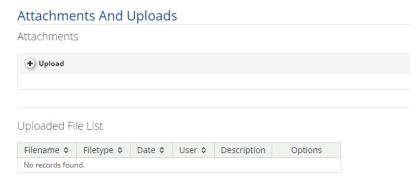

Figure 38 - Attachments and uploads

#### Reminder:

Declarations signed by the legal representative/delegated person must be accompanied by:

- a document attesting that he/she holds the power of signature and representation and
- by a valid identity document (e.g. identity card, passport) copy.

The documents can be uploaded to the eMS in one or more files (**pdf format**). Zipped folders are allowed. We strongly recommend to upload one unique pdf file or zipped folder, per each partner involved

Take note that the maximum size of EACH uploaded pdf file/zipped folder cannot exceed 12 MB.

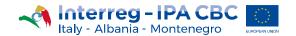

# 4. How to submit the Application Form

After you have filled in all the necessary fields in the Application form, in order to submit it, the entered data have to be checked first. Click the Save button to save all the entered data then click on the button "Check Saved Project".

#### ATTENTION!

NOTE THAT, EVEN IF THE SYSTEM HAS A BUTTON FOR "CHECK SAVED PROJECT", ONLY SOME REQUIREMENTS ARE AUTOMATICALLY CHECKED. PLEASE PAY ATTENTION TO FILL IN ALL THE SECTIONS BEFORE TO SUBMIT.

The System does not check for all errors and missing fields.

After the check, a new button will appear - "Submit Checked Project". To submit the Application form, click on this button. If the check is unsuccessful, system will list the errors and missing data. Submission of the application will not be possible until it is corrected.

After submission, the Contact person of the Lead Applicant will receive an automatic e-mail for confirmation into the Ems mailbox.

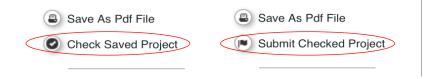

Figure 39 - Project Submission